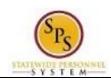

Title: Change Your Photo

Functional Area: Self Service

## **Change Your Photo**

## **Description**

**Task:** Add or update a photo on your worker profile.

Who Performs This Task?: All employees.

1. From the Home page, click the Personal Information worklet.

Photo

2. Click the **Photo** button.

3. On the Change My Photo page, click the Attach button.

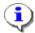

**Information**: If you already have a photo, it displays in the Current section.

4. Locate the picture file on your computer and upload the image.

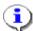

Information: Typical formats include .png, .jpg, and .gif.

5. Click the **Submit** button.

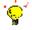

**Tip:** If you do not want to submit the request at this point, you can also click one of the following buttons:

- Click Save for Later to save your changes but not submit
- Click Cancel to cancel the process and start at another time

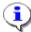

**Information**: Your change will need to be approved by your Agency HR staff before it displays on your worker profile.

6. Click the **Done** button.

7. The System Task is complete.

Last Updated on: 04/29/15 Page: 1 of 1